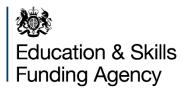

# Submitting your audited financial statements

**Guide for all academy trusts** 

October 2022

# Contents

| Introduction                                                 | 4  |
|--------------------------------------------------------------|----|
| Academies Accounts Direction requirements                    | 4  |
| Submission arrangements                                      | 4  |
| Accounts submission coversheet                               | 5  |
| Part 1: accounts submission coversheet access and navigation | 6  |
| Before you access the coversheet                             | 6  |
| Access                                                       | 6  |
| Registering and logging in                                   | 6  |
| If you have forgotten your password                          | 7  |
| Moving around the coversheet                                 | 7  |
| Exiting the coversheet                                       | 8  |
| Part 2: Completing the coversheet                            | 9  |
| Overview                                                     | 9  |
| 1. Organisation details                                      | 9  |
| Company number                                               | 9  |
| Name of audit firm                                           | 10 |
| 2. Audit findings                                            | 10 |
| Audit opinion                                                | 10 |
| Reporting accountant's report on regularity                  | 10 |
| Statement on regularity, propriety and compliance            | 11 |
| 3. Governance                                                | 11 |
| Auditor's management letter                                  | 12 |
| Internal scrutiny                                            | 12 |
| 4. Specific areas of interest                                | 12 |
| Severance payments                                           | 12 |
| Related party transactions                                   | 13 |
| Subsidiaries                                                 | 14 |
| Uploading your documents                                     | 15 |
| Format                                                       | 15 |
| Document requirements                                        | 15 |
| Naming convention                                            | 15 |

| 5. Uploading your financial statements                    | 15 |
|-----------------------------------------------------------|----|
| 6. Uploading your auditor's management letter             | 16 |
| 7. Uploading your annual summary internal scrutiny report | 17 |
| 8. Your details                                           | 18 |
| Name and role of accounting officer                       | 18 |
| Resubmission                                              | 18 |
| 9. Summary                                                | 18 |
| Declaration                                               | 18 |
| Submitting the coversheet                                 | 18 |
| Confirmation of receipt                                   | 19 |
| Other considerations                                      | 19 |
| Queries                                                   | 19 |

# Introduction

This guide explains how to submit your academy trust's audited financial statements, auditor's management letter and your annual summary internal scrutiny report to the Education and Skills Funding Agency (ESFA). This includes completing an online form – the <u>accounts submission coversheet</u>.

It is important that you provide us with accurate information on the coversheet. We use the information you provide from your audited financial statements, auditor's management letter and annual summary internal scrutiny report to understand any significant issues faced by your trust and by the sector more widely. This is part of our assurance framework for the use of public money.

The benefits of you using the <u>accounts submission coversheet</u>: is to enable us to provide more timely feedback on our findings, supporting your trust and the sector more widely. Additionally, you may find a saved copy of your submitted coversheet useful to give to your board of trustees, as it provides a useful summary and highlights key areas of interest.

# **Academies Accounts Direction requirements**

The <u>Academies Accounts Direction</u> sets out what is expected from academy trusts. This includes:

- what documents must be submitted
- what information these documents must include
- which trusts are in scope
- the submission timetable

# **Submission arrangements**

We have retained the same submission process as last year and you will be able to submit your audited financial statements, auditor's management letter and annual summary internal scrutiny report within the accounts submission coversheet itself. This will continue to make it easier and quicker for trusts to submit these documents in one place.

You should ensure that all of these documents are uploaded at the same time within the accounts submission coversheet in Portable Document Format (PDF) format and by the deadline of 31 December 2022.

Please note that your audited financial statements are not the same as your <u>accounts</u> <u>return</u>, details about which have now been published.

# Accounts submission coversheet

You will need to complete an <u>accounts submission coversheet</u> and upload all three documents within the coversheet. You will need to have your audited financial statements, auditor's management letter and your annual summary internal scrutiny report to hand when completing it. Further guidance on how to complete the coversheet is set out <u>below</u>.

# Part 1: accounts submission coversheet access and navigation

### Before you access the coversheet

Ensure your web browser (the software you use to access the internet) is the latest version available. Using an outdated browser may mean the coversheet will not display correctly. You can find more information on upgrading your browser on <a href="https://www.gov.uk/help/browsers">https://www.gov.uk/help/browsers</a>

#### Access

You can access the coversheet from the <u>Academies Accounts Direction</u> page.

# **Registering and logging in**

You may have used this type of form before, for example for your previous Accounts Submission Coversheet (ASC) or School Resource Management Self-Assessment Checklist (SRMSAC) (previously known as SRMSAT). You should log in using the same details as before. Your IDAMS registration details will not work when you try to access this form.

If you have not previously used one of our online forms, then the first time you access the accounts submission coversheet you should register and log in. You will need to create a password when you register through 'Sign up now'.

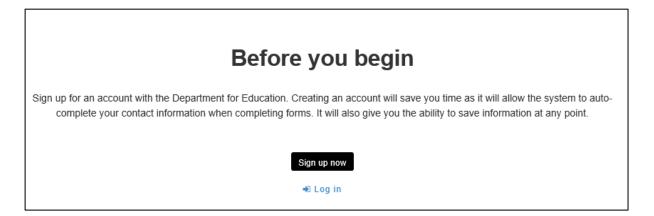

#### If you have forgotten your password

You can reset your password by selecting the 'Log in' link. You will need to select on the 'Forgotten Your Password' link.

| Log In            |               |
|-------------------|---------------|
| Email<br>address  | Email address |
| Password          | Password      |
| Sign In Register  | Cancel        |
| Forgotten Your Pa | assword?      |

You will then need to enter the email address which you have previously used to access the accounts submission cover sheet account and select submit. Depending on the level of internet traffic there may be a delay in you receiving the password reset email. If the password reset does not appear in your email inbox within 30 minutes, before contacting ESFA, please check your junk / spam email folders.

If it is not in one of these folders, we advise you to check with your IT Department to ensure that there is no firewall in place which may block the password reset email from being delivered.

A screen shot of the Reset My Password screen.

| Reset My Password |          |
|-------------------|----------|
| Email: *          |          |
| X Cancel          | ✓ Submit |

### Moving around the coversheet

You can use the tab key on your keyboard to move to the next question once you have completed your response, or you can select through the form using your mouse.

To make sure you do not lose any information when moving between sections, you should fill in each section in sequence and select 'Save' then 'Continue' when complete.

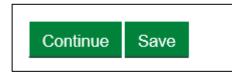

You should not use the back arrow in your browser. You can also move between sections by selecting the appropriate tab at the top of the screen.

# Academy trust accounts submission coversheet 2021 to 2022 Organisation details Audit findings Governance Specific areas of interest

Financial statements Management letter Internal scrutiny report Your details Summary

Occasionally, when information is processing or uploading, you may experience a delay in moving from screen to screen. Please wait for the screen to load; you will receive an error message if there is a problem.

# **Exiting the coversheet**

If you have logged on, you can exit the coversheet at any time before submission. You will have to use your login details when you re-enter the system. Providing you have saved before exiting, the information you have entered will be saved and you can continue completing the coversheet. If you have completed the coversheet without registering and logging in, you will not be able to save your progress.

If you wish to exit the coversheet without saving, close the browser window.

# Part 2: Completing the coversheet

### **Overview**

The coversheet has 9 sections:

- 1. Organisation details
- 2. Audit findings
- 3. Governance
- 4. Specific areas of interest
- 5. Financial statements
- 6. Auditor's management letter
- 7. Internal scrutiny report
- 8. Your details
- 9. Summary

The coversheet has been designed to be straightforward and intuitive, with help text and images from the online form provided throughout this guide. However, you may need to refer to the notes below when completing each section.

To make the process more efficient for you, please round financial numbers to the nearest thousand, and do not use commas, noughts or pound signs, for example, '£50,131' should be entered as '50'.

# 1. Organisation details

This section identifies your organisation using the company number. It also asks for the name of your audit firm.

#### **Company number**

You can get this from the front page and balance sheet page of your accounts. You can also search <u>Companies House</u> using their beta site or free Web Check service. Ensure there are no spaces either before or after when you input your company number.

On entering your company number, you must select the button 'Search for organisation' to autofill the name of your academy trust.

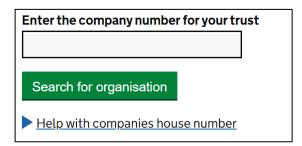

You should check the organisation name. If it is not correct, you should re-confirm your company number. In the unlikely event your organisation's name does not appear, you will need to complete the ESFA's <u>enquiry form</u>.

#### Name of audit firm

You can identify your audit firm's name from the 'independent auditor's report on the financial statements in your accounts. Select the name of your audit firm from the dropdown list. If your audit firm's name does not appear, select 'Other (please specify)' from the list. A free text box will appear, and you can type the full name of your audit firm. Select the next field to continue.

# 2. Audit findings

This section asks for information on your independent auditor's overall opinion on your accounts, findings on regularity and on any modifications to your accounting officer's statement on regularity, propriety and compliance.

### **Audit opinion**

The auditor will give an opinion on your accounts in accordance with International Standard on Auditing (UK) (ISA) 700. You can get this from the 'independent auditor's report on the financial statements' in your accounts.

# You should consult with your auditor if you are unsure which opinion has been given, or the basis of any qualification or modification.

Any opinion other than 'unqualified' would also have been raised with your trustees by your auditor. If your auditor has given anything other than an unqualified opinion, then you will be prompted to tell us the nature of the qualification or modification, and underlying reason(s) from the list provided. You will also need to tell us if the accounts have been prepared on a going concern basis and if the auditor has noted a material uncertainty or emphasis of matter.

### Reporting accountant's report on regularity

Any matters by exception raised by your auditor will be disclosed in the conclusion at the end of the 'independent reporting accountant's assurance report on regularity' in your accounts, as shown below. You will be prompted to tell us the reason(s) your auditor has raised regularity matters from the list provided.

'Independent reporting accountant's assurance report on regularity' from Coketown model in the Academies Model Accounts 2021 to 2022

#### Statement on regularity, propriety and compliance

Any modifications to your accounting officer's statement on regularity, propriety and compliance will be identified at the end of this statement, as shown below. You will be prompted to tell us the reason(s) for any modified statements in the dropdown list.

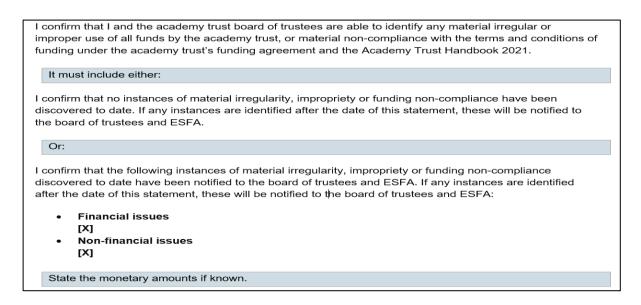

'Accounting Officer's statement on regularity, propriety and compliance' from Coketown model in the Academies Model Accounts 2021 to 2022

# 3. Governance

This section asks for information about the internal control recommendations made in the independent auditor's management letter. It also requests information about internal scrutiny and your assurance arrangements.

#### Auditor's management letter

You must enter the number of control recommendations reported by your auditor within their management letter. Where they have reported any control recommendations, you will be prompted to provide further information. If they have not reported anything, then you should enter '0'. If your auditor had made recommendations that have been reported again in this year's management letter as they were not implemented in the previous year, you need to tell us the number. If all have been implemented from the previous audit enter '0'.

You must tell us whether your auditor has assigned a priority rating to each finding. Where the auditor has applied a rating system, please tell us how many recommendations have been assigned to respective high, medium, low or equivalent priority ratings. We require this rating for both new recommendations and any recommendations carried over and not implemented from last year's management letter.

#### **Internal scrutiny**

We have included some questions on your approach to internal scrutiny, including how you deliver assurance through independent challenge, as well as asking if you have an annual summary internal scrutiny report which has been presented to the audit and risk committee.

### 4. Specific areas of interest

This section asks for information on specific areas of your accounts, namely severance payments and related party transactions. Please round and abbreviate all numbers to the nearest thousand, and do not use the comma, noughts or pound sign (for example, you should input £6,401 as '6').

#### **Severance payments**

ESFA review a sample of severance payments to ensure trusts are following correct procedures prior to making such payments.

Severance payments include contractual payments and non-contractual payments and special staff severance payments. Special staff severance payments are amounts paid to employees outside of statutory and contractual requirements.

You must tell us the individual values of **any** non-statutory/non-contractual severance payments.

Supply staff costs Staff restructuring costs

<mark>40</mark> 3,556

#### Section a. of the 'Staff' note (£'000) from Coketown model in the Academies Model Accounts 2021 to 2022

Included in staff restructuring costs are non-statutory/non-contractual severance payments totalling £15,000 (2019: £nil). Individually, the payments were: £1,000, £4,000, £4,000 and £6,000.

#### Section b. of the 'Staff' note (£'000) from Coketown model in the Academies Model Accounts 2021 to 2022

You should not assume that your staff restructuring costs are entirely made up of nonstatutory and non-contractual severance payments. Most severance payments to employees will include statutory and contractual elements, which must not be included. In the above example, it would be reasonable to assume that as £15,000 of the total staff restructuring costs of £40,000 is accounted for by non-statutory and noncontractual severance payments, that the balance of £25,000 is attributable to statutory and contractual elements.

We have added two additional questions on severance payments.

You will need to tell us if there has been an exit package at or above £100,000, which included a non-statutory and non-contractual severance payment. You will also need to tell us if there have been any instances where a non-statutory and non-contractual severance payment has been made to an employee that earned over £150,000.

#### **Related party transactions**

Our focus is on related party transactions entered into by trusts after the 1 April 2019 and reported in your 2021-22 financial statements, either individually or as a cumulative value with the same supplier, that are in excess of £20,000. You will need to identify the transaction award date as well as refer to the 'related party transactions' note in your trust's accounts. You may also need to add a series of transactions to reach the figures required.

If you answer 'Yes' to entering into any related party transactions, we ask you to provide the total expenditure with all related parties, and the number of expenditure transactions disclosed in your accounts, but only for those transactions where either individually, or as a cumulative value with the same supplier exceed £20,000. You will then be prompted to provide further details about your trust's top five expenditure transactions for those greater than £20,000, if the related party is a sponsor of the trust and a description of the type of sponsor (such as private individual, company or university,

etc.) For those related parties that are not a sponsor, we also ask for a description of the type of entity. You will also be prompted to declare if prior approval has been sought from the ESFA for these transactions.

A typical example of an expenditure related party transaction is an academy trust purchasing goods or services, supplied by an organisation in which a director and academy trust trustee is the same individual. In the example below, we would expect you to record '35', which represents the total expenditure value for this specific related party in the period, and 'private company' as the sector.

#### Expenditure related party transactions

DEF Limited – a company in which Mr C J Goodyear (a trustee) has a majority interest:

- The academy trust purchased computer equipment from DEF Limited totalling £35,000 (2021: £nil) during the period. There were no amounts outstanding at 31 August 2022 (2021: £nil)
- The academy trust made the purchase at arms' length following a competitive tendering exercise in accordance with its financial regulations, which Mr Goodyear neither participated in, nor influenced
- In entering into the transaction, the academy trust has complied with the requirements of the Academy Trust Handbook
- The element above £2,500 has been provided 'at no more than cost' and DEF Limited has provided a statement of assurance confirming this

#### 'Related party transaction' note – from Coketown model in the Academies Model Accounts 2021 to 2022

In completing this section, please do not include trustees' remuneration and expenses, which are dealt with under a separate note to the accounts.

# **Subsidiaries**

We have included two questions on subsidiaries, you need to tell is if you have any subsidiaries that have been consolidated into your 2021-22 accounts and if so, how many.

# **Uploading your documents**

#### Format

You must scan the signed versions of your audited financial statements and auditor's management letter.

Your audited financial statements, your auditor's management letter and your findings from your internal scrutiny programme of work should each be a separate scanned file. There will therefore be three scanned files that are required to be uploaded.

Please check that all pages are included within all three scanned files, that they are all in a PDF format, are all readable and not password protected.

#### **Document requirements**

To avoid delays in processing your accounts, additional queries and follow up, it is important to use the instructions and naming conventions below.

#### Naming convention

Please name your documents according to our standard convention.

#### Naming convention – examples

The accounts direction provides model accounts for Coketown Academy Trust Limited (company number: 01234567). That trust would submit the following three documents:

- 01234567 Coketown Academy Trust 21/22 FinStat
- 01234567 Coketown Academy Trust 21/22 ManLet
- 01234567 Coketown Academy Trust 21/22 ISR

# **5. Uploading your financial statements**

For your audited financial statements use:

#### Company number Trust name 21/22 FinStat

Select the 'Browse...' button and navigate to the location where you have saved your document.

# 5. Upload your financial statements Please upload your signed, audited financial statements (maximum file size 40MB):

The upload may take several seconds, depending on the upload speed of your internet connection and the size of the document. Please do not close your browser during this time.

Once the upload is complete, the following details will appear on the screen.

| Upload your signed, audited financial statements |             |
|--------------------------------------------------|-------------|
| Maximum file size 40MB                           |             |
|                                                  |             |
| 1 Choose files                                   | V           |
| 01234567 Coketown Academy Trust<br>FinStat.docx  | Remove file |

Select 'Continue' to move onto the next screen

# 6. Uploading your auditor's management letter

For your management letter use:

#### Company number Trust name 21/22 ManLet

Select the 'Browse...' button and this will take you to where you have saved your document.

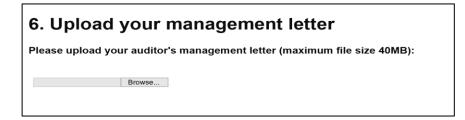

The upload may take several seconds, depending on the upload speed of your internet connection and the size of the document. Please do not close your browser during this time.

Once the upload is complete, the following details will appear on the screen.

| Upload your auditor's management letter        |             |   |
|------------------------------------------------|-------------|---|
| Maximum file size 40MB                         |             |   |
| L Choose file                                  |             | √ |
| 01234567 Coketown Academy Trust<br>ManLet.docx | Remove file |   |

Select 'Continue' to move onto the next screen

# 7. Uploading your annual summary internal scrutiny report

For your annual summary internal scrutiny report:

#### Company number Trust name 21/22 ISR

Select the 'Browse...' button and this will take you to where you have saved your document.

| ximum file si   | ze 20MB |  |
|-----------------|---------|--|
| AAIHUHH IIIC SI |         |  |
|                 |         |  |
| Choose files    |         |  |

The upload may take several seconds, depending on the upload speed of your internet connection and the size of the document. Please do not close your browser during this time.

Once the upload is complete, the following details will appear on the screen.

| Upload your internal scrutiny report        |             |
|---------------------------------------------|-------------|
| Maximum file size 20MB                      |             |
|                                             |             |
| L Choose files                              | ✓           |
| 01234567 Coketown Academy Trust<br>ISR.docx | Remove file |

Select 'Continue' to move onto the next screen

# 8. Your details

This section asks for details of the person submitting the coversheet and their role in the trust in case we need to contact you with queries. This does not have to be the accounting officer.

#### Name and role of accounting officer

Where the person completing the form is not the accounting officer, please add the first name and surname of your accounting officer in the box provided. The name of your accounting officer should correspond to the governance information you have submitted to DfE's '<u>Get Information About Schools'</u> service.

#### Resubmission

If the accounts submission coversheet is a resubmission you will be asked to note the reason why.

### 9. Summary

This section shows your answers to the questions in the coversheet. You have the opportunity to check these before submitting.

#### **Declaration**

You must confirm that you have completed the coversheet to the best of your knowledge.

Where the accounting officer has not completed the coversheet, we require confirmation that the accounting officer is sighted on the information submitted.

#### Submitting the coversheet

At the bottom of this section, you have the option to submit the coversheet and access a printable version. If you need a draft version of the coversheet before you submit, select the 'Printable Version' link and print and save a copy.

#### Printable version

#### **Confirmation of receipt**

Following submission, you will receive a confirmation email. This will include a PDF copy of your coversheet. Depending on the level of internet traffic there may be a slight delay in receiving this email. Please also check your junk and spam email folders if appropriate.

#### **Other considerations**

These submission arrangements do not remove the requirement for you to publish your accounts on your trust's website by 31 January 2023, and to file your accounts with Companies House no later than 31 May 2023. Further information is given in Part 1 of the <u>Academies Accounts Direction</u>.

#### Queries

If you have a technical issue with the accounts submission coversheet, please use the feedback link that is available at the top of each page. You must select the accounts submission cover from the drop-down list of online forms.

Please use ESFA's <u>enquiry form</u> if you have queries about submitting your accounts that have either not been answered within this guide or the <u>Academies Accounts</u> <u>Direction</u> page.

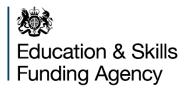

© Crown copyright 2022

You may re-use this document/publication (not including logos) free of charge in any format or medium, under the terms of the Open Government Licence v3.0. Where we have identified any third-party copyright information you will need to obtain permission from the copyright holders concerned.

To view this licence:

visit <u>http://www.nationalarchives.gov.uk/doc/open-government-licence/version/3/</u> email <u>psi@nationalarchives.gov.uk</u>

About this publication:

enquiries <u>www.education.gov.uk/contactus</u> <u>download Academies: compliance, funding and payments</u>

Reference: ESFA-2022

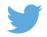

Follow us on Twitter: @educationgovuk

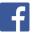

Like us on Facebook: facebook.com/educationgovuk